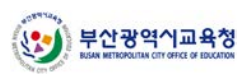

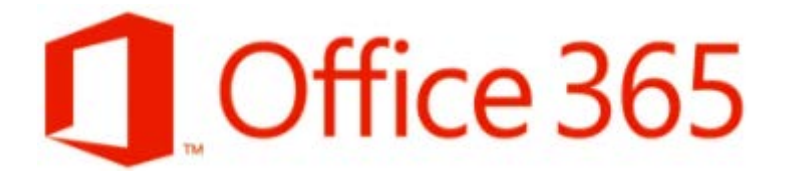

## **Office 365 가입 센터**

## **가입 절차 가이드**

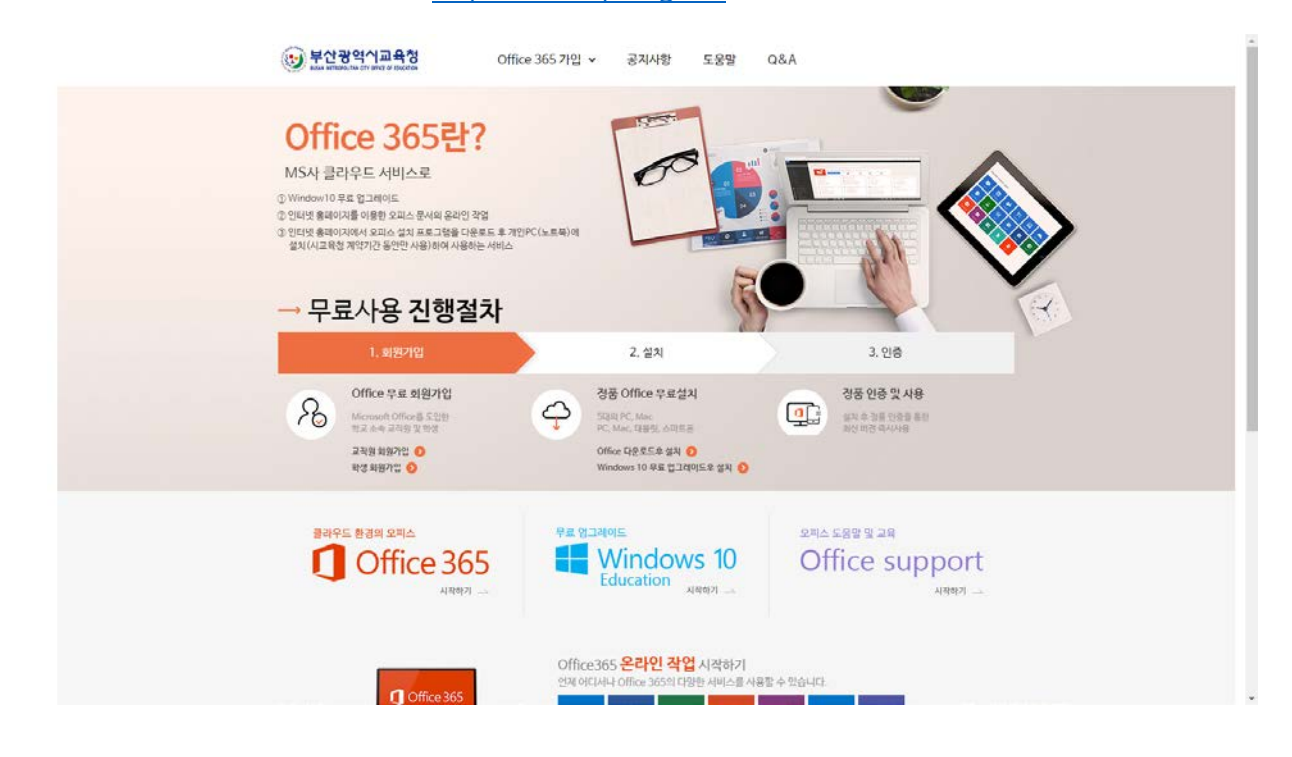

① 웹 브라우저를 실행한 후 [https://o365.pen.go.kr](https://o365.pen.go.kr/) 페이지에 접속합니다.

② 화면 상단 또는 중앙 부분의 (교직원/학생) 회원가입 메뉴를 클릭합니다.

**\* 14세 미만 학생의 경우, 보호자(부모님)의 본인 인증을 거친 후 가입이 가능합니다.**

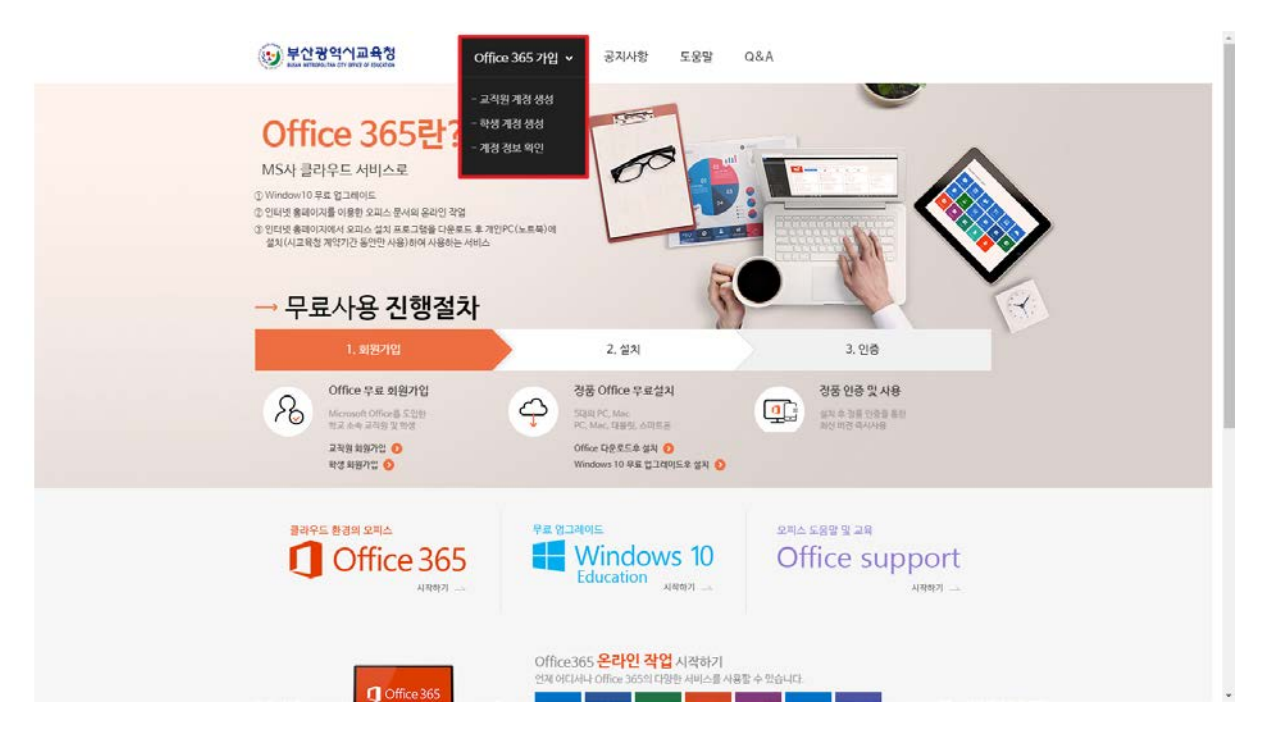

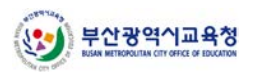

이용 약관에 동의(체크)합니다.

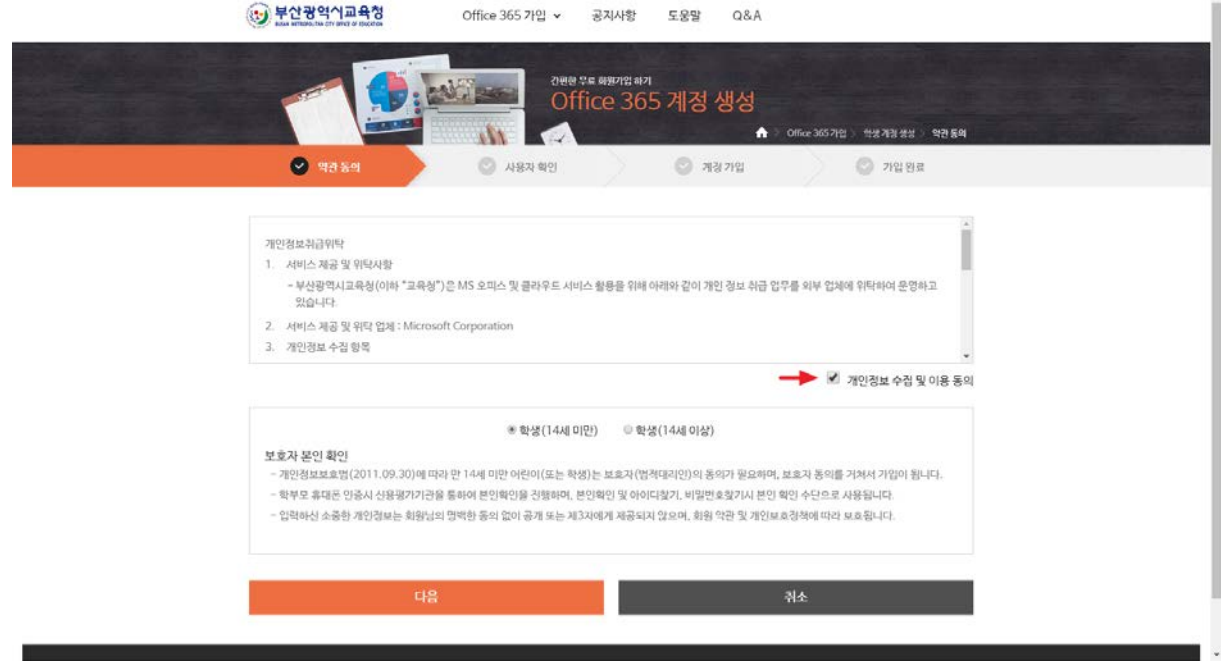

 교직원의 경우에는 아래 선택 화면이 표시되지 않으므로, 다음 버튼을 클릭합니다. 학생의 경우 14세 미만 여부를 선택한 후 다음 버튼을 클릭합니다.

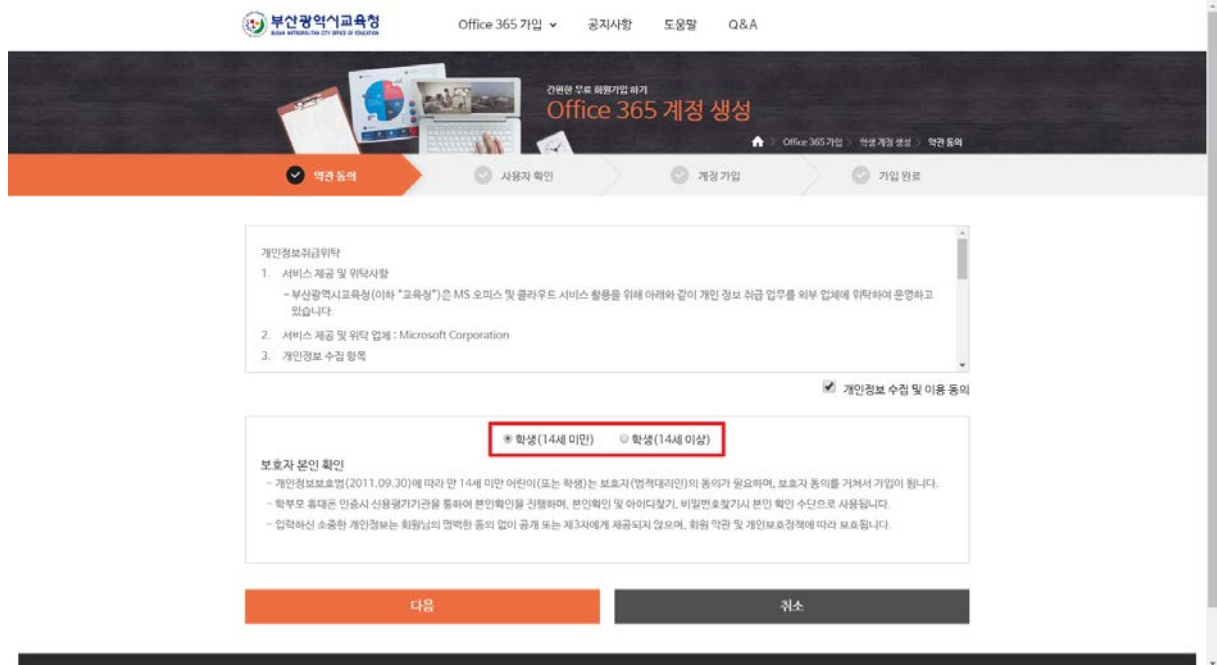

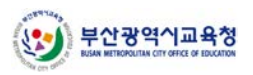

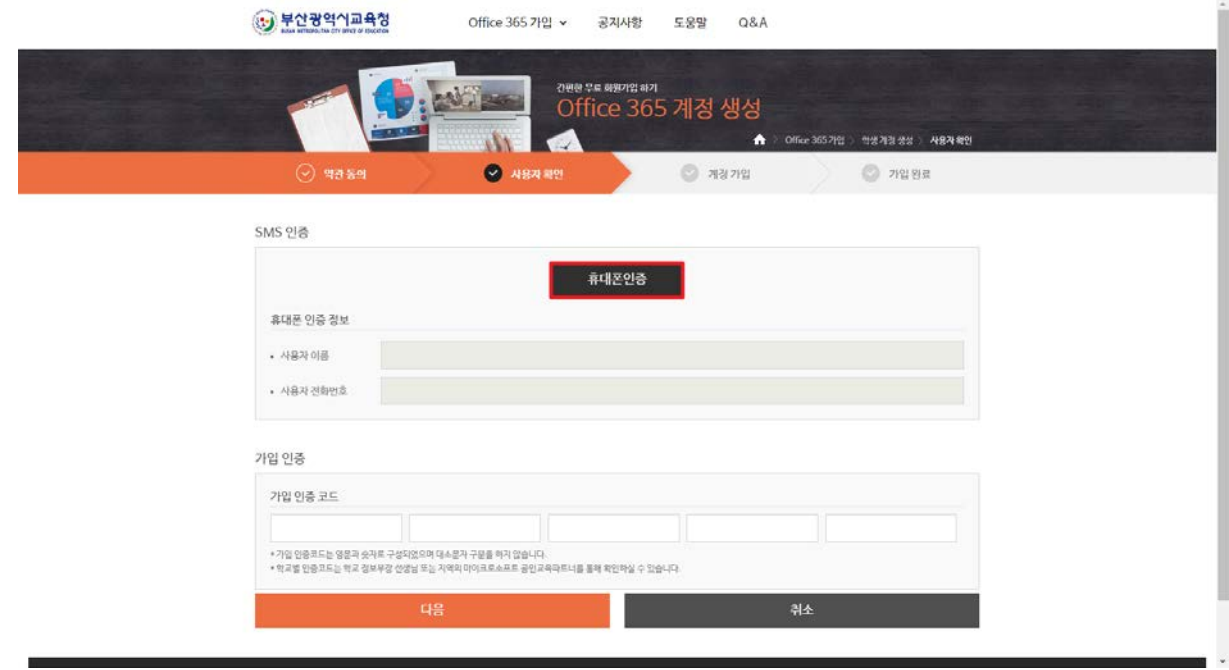

⑤ 휴대폰 인증 버튼을 클릭해 본인 인증을 진행합니다.

- ⑥ 아래 쪽의 가입 인증 코드를 입력한 후 다음 버튼을 클릭합니다.
	- **\* 인증 코드는 영문과 숫자로 구성되어 있으며, 대소문자 구분을 하지 않습니다.**
	- **\* 인증 코드는 학교 정보부장 선생님 또는 Microsoft 파트너를 통해 확인하실 수 있습니다.**

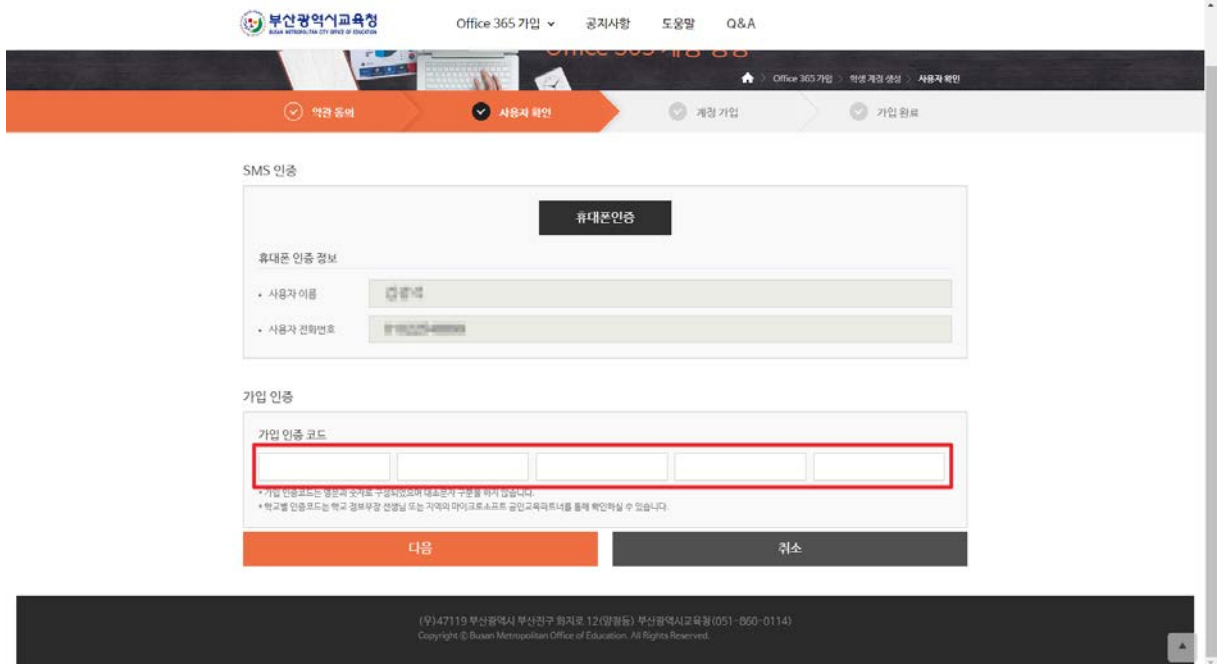

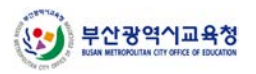

⑦ 본인의 학교와 이름을 확인합니다. 이름 수정이 필요한 경우, 오른쪽의 직접입력 체크 후 원하는 표시 이름으로 수정할 수 있습니다.

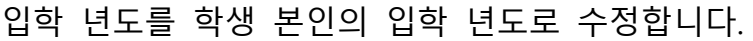

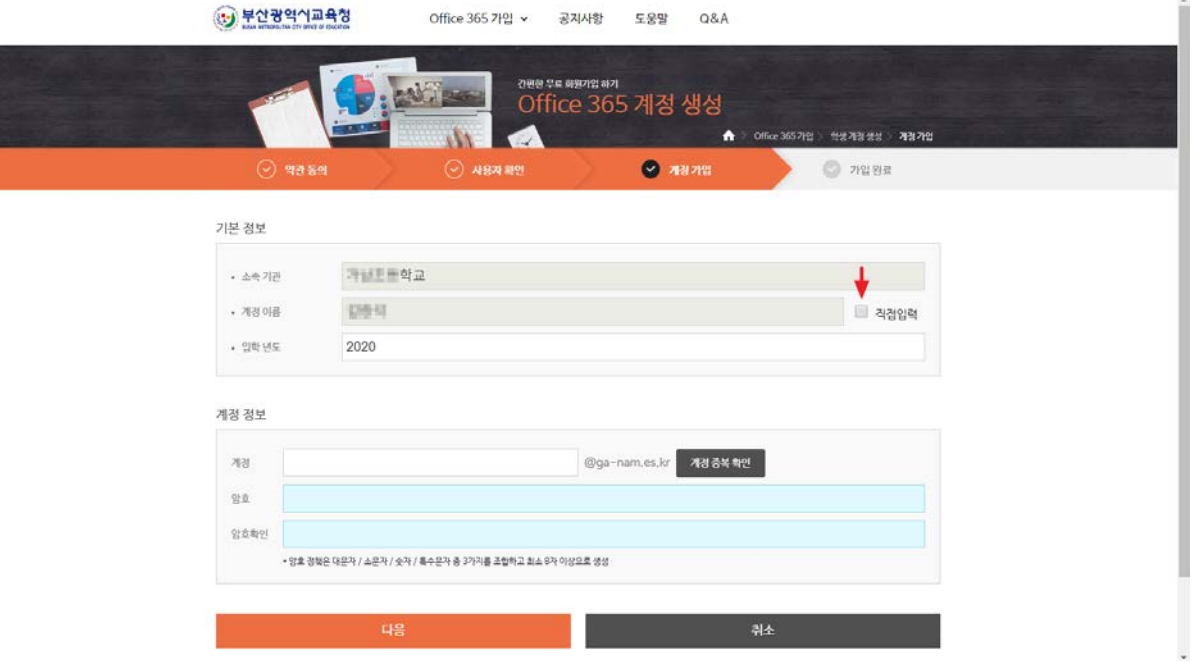

⑧ 사용하고자 하는 ID를 입력한 후 계정 중복 확인 버튼을 클릭합니다.

B-MOOC 계정 생성 여부 확인 후 예/아니오를 클릭합니다.

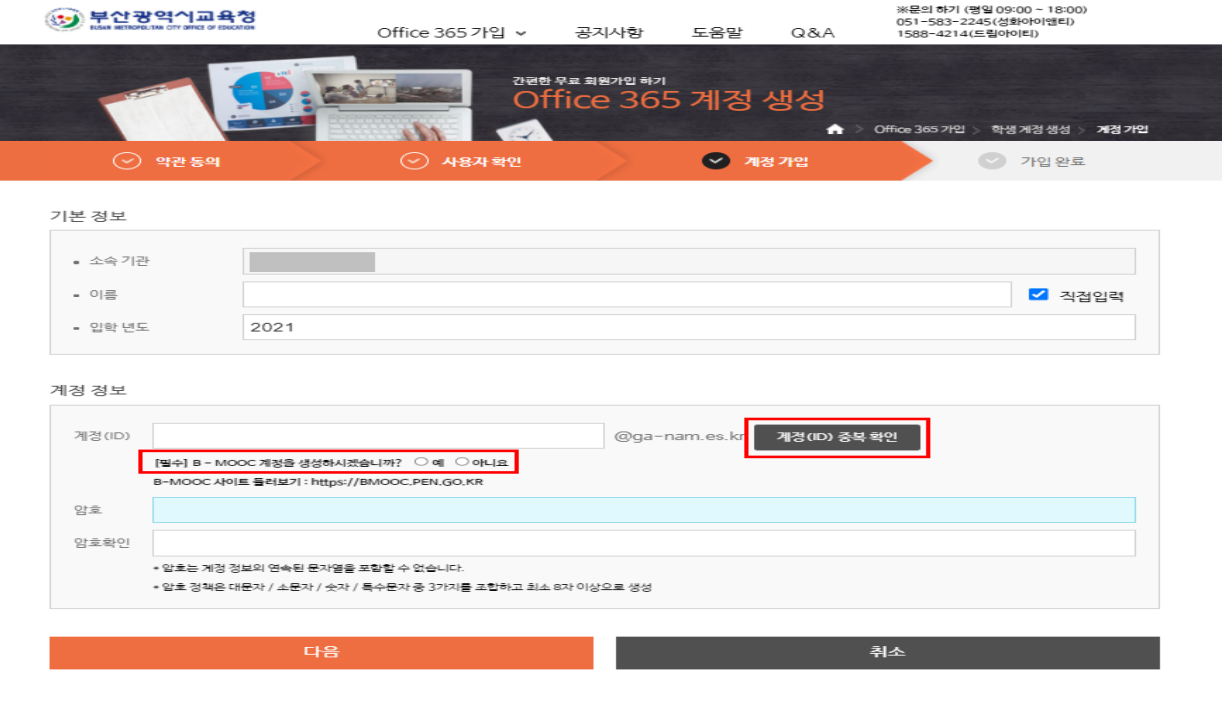

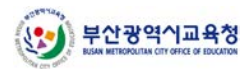

- ⑨ 계정 중복 확인, B-MOOC 계정 생성 확인, 계정암호 입력 완료 후 다음 버튼을 클릭합 니다.
	- **\* 암호는 대소문자를 구분합니다. 복잡도를 만족하도록 암호를 입력합니다.**

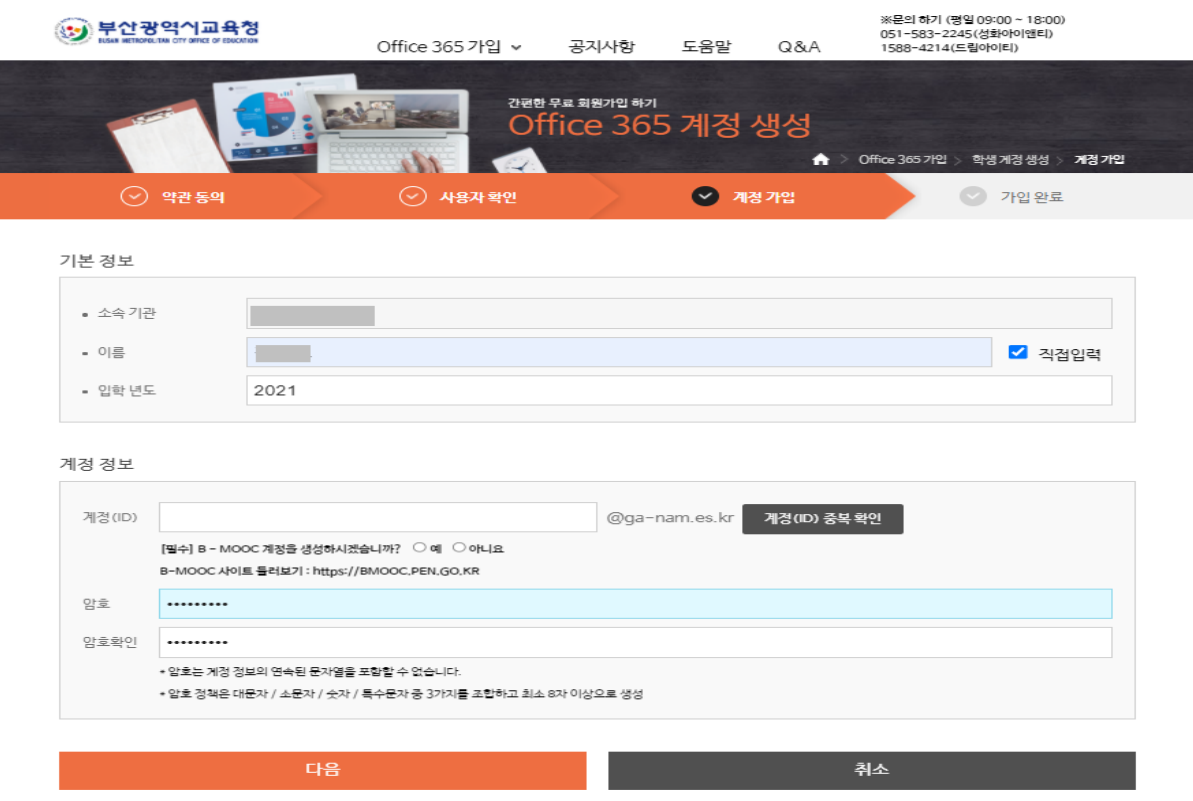

- ⑩ 계정 정보를 확인합니다. Office 365 로그인 이동 버튼을 클릭하면, 자동으로 Office 365 로그인 페이지로 이동됩니다.
	- **\* 생성된 계정 정보는 Office 프로그램 인증에 사용되므로 꼭 기억해 두세요.**

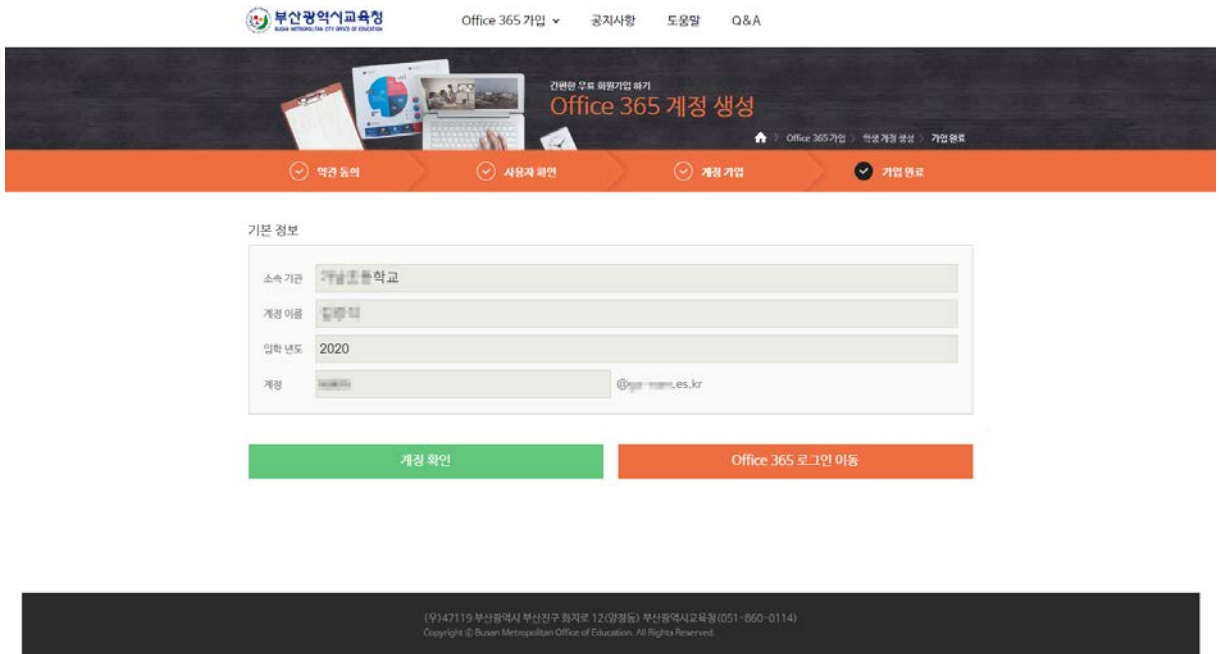